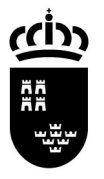

# **REVISIÓN DE MIGRACIÓN DE IES2000 A PLUMIER XXI**

El documento que se muestra a continuación pretende normalizar y delimitar el número de datos que el centro debe revisar antes de validar su paso a real.

Para una revisión más generalista y global se presentan una serie de ítems; si los datos presentados no se ajustan a la realidad se debe comunicar al asesor (tutor) del Área de Gestión de Centros Educativos que gestiona su centro.

Para hacer una revisión más exhaustiva presentamos un estudio de las incidencias de migración para el cierre total de la misma y el paso a la nueva aplicación de gestión.

# **REVISIÓN DE MIGRACIÓN: GENERAL.**

### **Módulo Profesores**

o **Datos personales y profesionales**. En la ruta: Profesores/Datos Personales y Datos Profesionales: Aparecen todos los profesores adscritos al centro.

 NOTA: Los datos profesionales y personales que muestra la aplicación son los extraídos de 'FIPER'(Fichero de personal de la Consejería); por lo tanto, la corrección de los mismos se realiza a través del 'Expediente Personal' de cada profesor, accesible desde su Panel Privado en 'Educarm'.

- o **Docencia**. En la ruta: Profesores/Docencia: Aparecen como 'Activos' todo el profesorado adscrito al centro. (A lo largo del curso académico se muestran como no activos aquellos profesores que están de baja, así como los interinos que ya no se encuentran en el mismo)
- o **Sustituciones**. Profesores/Sustituciones, pulsamos 'Buscar', situado en el encabezamiento de la rejilla de datos veremos las sustituciones, comprobamos que éstas se muestran de forma correcta.
- o **Horarios**. Profesores / Gestión de Horarios / Horarios por profesor. Comprobamos en la rejilla de datos que todos los profesores (incluidos los sustituidos) tienen horario y está cerrado.
- o **Materias impartidas**. Profesores / Materias Impartidas, comprobar que por cada curso, aparece la relación profesor/materia/grupo

# **Módulo Alumnos**

- o **Gestión de grupos**. Alumnos/Gestión de Grupos/Grupos: Comprobamos que han migrado todos los grupos.
- o **Enseñanzas LOGSE y LOE.** Las enseñanzas de ESO y Primero de Bachillerato son LOE.

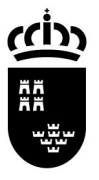

## **Región de Murcia**

Consejería de Educación, Formación y Empleo Secretaría General Servicio de Gestión Informática Área de centros

- o **Gestión de matrículas.** Alumnos/Gestión de Matrículas/Matrícula: Comprobamos, utilizando el filtro, que los alumnos de cada grupo han pasado correctamente.
- o **Asignaturas del curso actual.** Solo para migraciones posteriores a la 1ª Evaluación, comprobamos en la misma ruta, pestaña 'Asignaturas del curso actual' el alumno tiene las materias y las calificaciones correspondientes. También se pueden comprobar las anotaciones sobre materias y el docente de las materias.
- o **Histórico.** En Alumnos/Gestión de Alumnos/Alumnos; una vez seleccionado un alumno comprobamos en Matrículas/ Consulta de matrículas que ha pasado su histórico.

# **Módulo personal no docente**

o **Personal no docente.** Comprobar que el 'Personal no docente' se corresponde con el del centro.

# **Módulo centro**

- o **Equipo Directivo.** Gestión del centro/Datos del Centro/Equipo Directivo: Comprobar los miembros del equipo directivo.
- o **Unidades y Plantilla.** Gestión del centro/Datos del Centro/Unidades y plantillas: Ver si son las que corresponden.
- o **Enseñanzas Impartidas.** Gestión del centro/Datos del Centro/Enseñanzas Impartidas.
- o **Asignaturas autorizadas.** Gestión del centro/Datos del Centro/Asignaturas autorizada.
- o **Departamentos.** Gestión del centro/Datos del Centro/Departamentos. Comprobar la correcta asignación de Departamentos en el centro.
- o **Servicios Complementarios.** Revisar asignación de servicios en…Centro/Gestión del Centro/Datos del Centro/Pestaña 'Servicios Asociados'. Se muestran los correctos: Transporte, Comedor o ambos.
- o **Rutas y paradas.** En Centro/Gestión del Centro/Acceso Directo: 'Rutas y Paradas', comprobar la idoneidad de los datos mostrados. En Alumnos/Gestión de Alumnos/Servicios Complementarios, comprobad que aparecen los alumnos asociados a cada servicio.
- o **Registro general del centro.** Registro General del Centro, comprobar idoneidad.
- o **Inventario general del centro.** Inventario General del Centro, comprobar idoneidad.

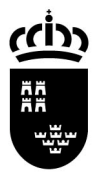

**Región de Murcia**  Consejería de Educación, Formación y Empleo Secretaría General Servicio de Gestión Informática Área de centros

# **REVISIÓN DE MIGRACIÓN: CONSULTA DE INCIDENCIAS**

En la ruta Aplicación/Migración/Consulta de incidencias le damos a "Buscar" y nos aparecen las incidencias de migración.

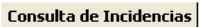

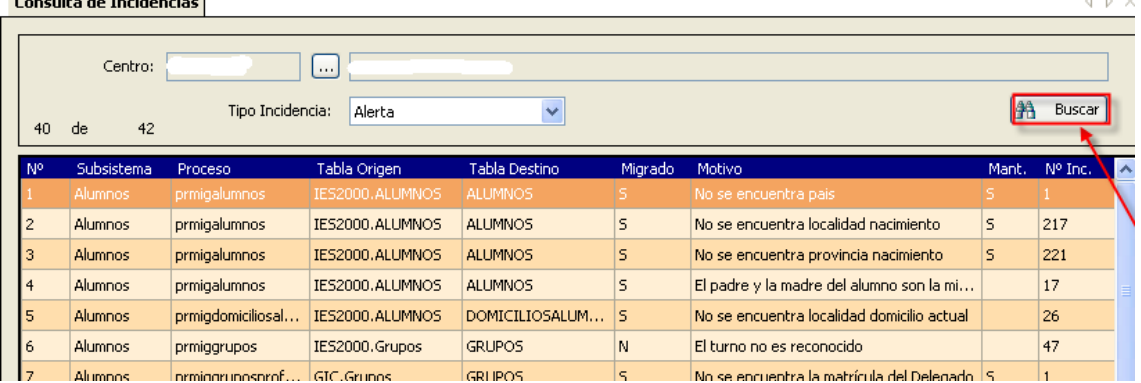

Cada registro nos dice en la tabla donde se ha producido la incidencia: alumnos, docencias, grupos, horarios…., si ha migrado o no ha migrado el registro, si existe mantenimiento o no para esa incidencia y el número de veces que se repite dicha incidencia.

Seleccionamos la incidencia y le damos a detalle:

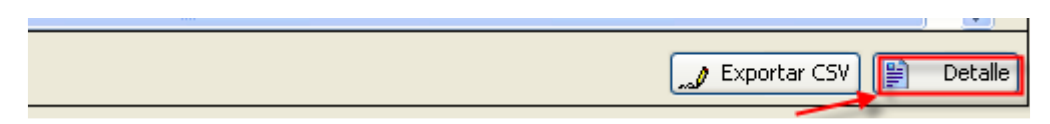

Ahora nos aparece más información sobre la incidencia para poder localizarla y corregir o añadir el dato que falte.

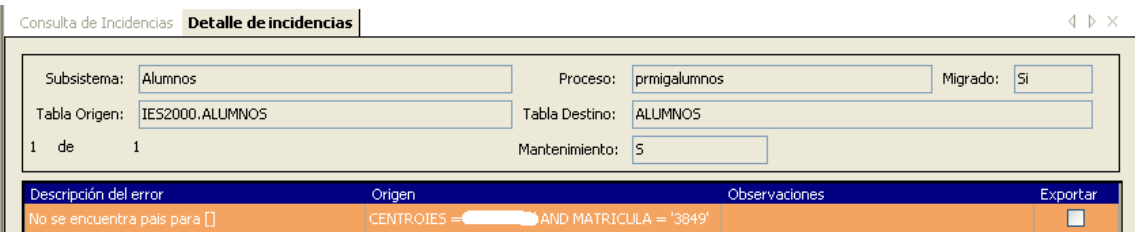

Nota: Algunas incidencias pueden ser no tengan una relevancia significativa para ser corregidas y podemos no tenerlas en consideración, como por ejemplo: La falta de datos de un alumno que pertenece al histórico, el programa no identifica una localidad o provincia de un país extranjero…

 $x = 100$ 

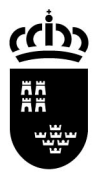

**Región de Murcia**  Consejería de Educación, Formación y Empleo Secretaría General Servicio de Gestión Informática Área de centros

## **Procedimiento para guardar los datos modificados frente a una posible nueva migración.**

En aquellas tablas que tienen mantenimiento podemos corregir el dato y éste queda guardado en un fichero y ante una nueva migración los datos que ya están corregidos no se pierden y no es necesario volver a incidir en ellos.

Al seleccionar mantenimiento me lleva a la pantalla donde está el error o falta de dato para poder corregirlo.

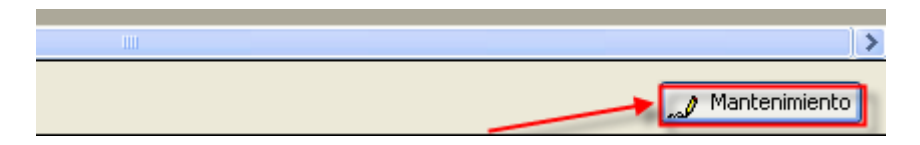

Me ha llevado, en este caso, a la pantalla de alumnos:

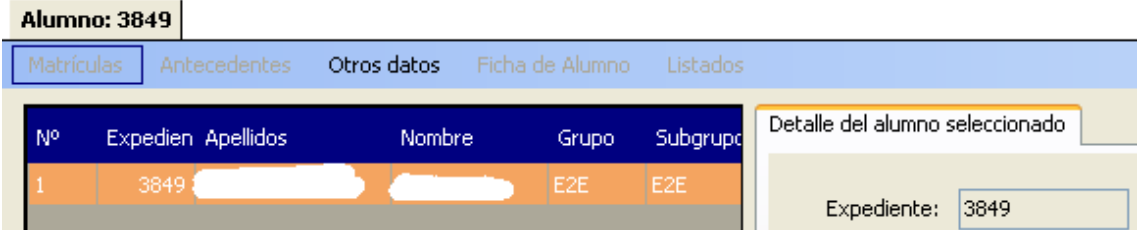

Una vez modificado el dato, volvemos sobre nuestros pasos en las pantallas que hemos ido abriendo.

Si volvemos a la pantalla "Detalle de incidencias" nos aparecerá seleccionado el check-box de exportar.

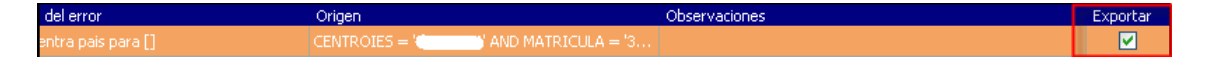

Volvemos a la pantalla "Consulta de incidencias" y seleccionamos el botón "Exportar CSV" lo que hace es generar un fichero en formato CSV donde van a estar registrados todos los datos ya modificados.

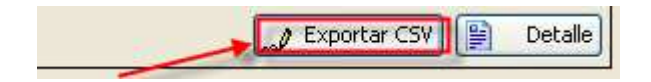

Nos aparece una pantalla emergente con la información de donde va a ser situado el fichero de exportación de datos y el nombre del fichero.

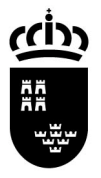

## **Región de Murcia**

Consejería de Educación, Formación y Empleo Secretaría General Servicio de Gestión Informática Área de centros

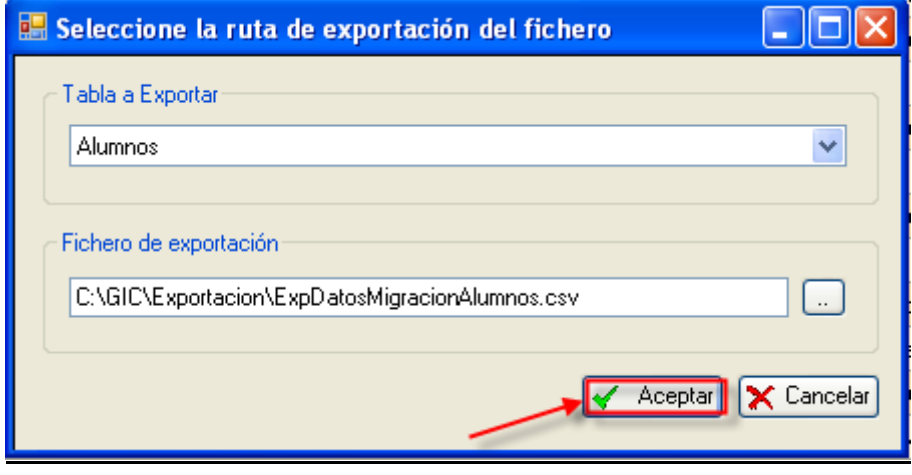

Le damos a Aceptar, hemos generado en la ruta "C:\GIC\Exportacion" el fichero "ExpDatosMigracionAlumnos.csv"

En este mismo fichero se van incluyendo todos los registros que hemos seleccionado para exportar.

Ya están guardados todos los cambios, si por cualquier motivo fuera necesario que se hiciera otra migración, vuelven los datos originales que estaban mal. Pero ahora ya no es necesario volver a detenernos en las incidencias de migración ya vistas sino que utilizamos el fichero generado anteriormente para corregirlas todas de una sola vez.

Para ello tenemos que importar el fichero en la ruta: Centro/Importaciones de datos, buscamos el fichero seleccionamos las operaciones a realizar Insertar, Modificar y le damos a cargar si queremos ver el fichero.

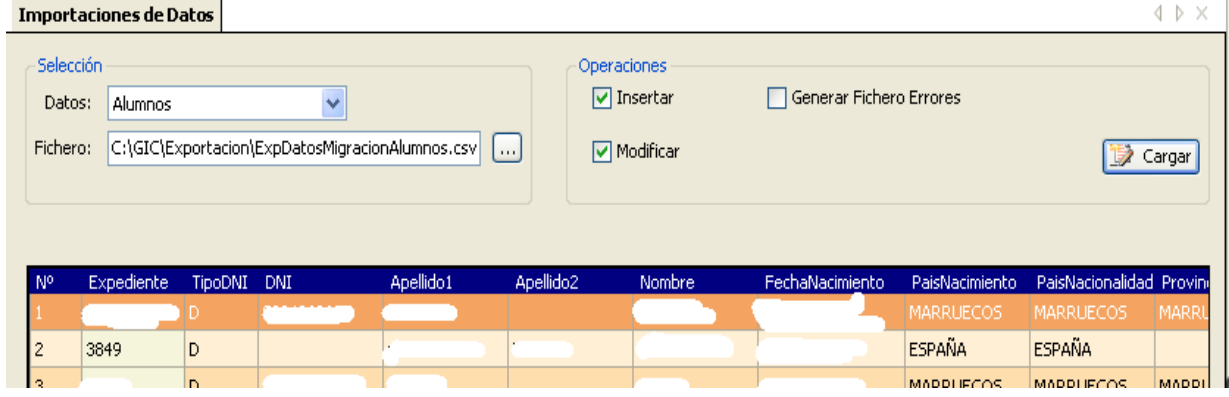

Ahora seleccionamos Importar y los datos han corregido según la información que tiene el fichero.

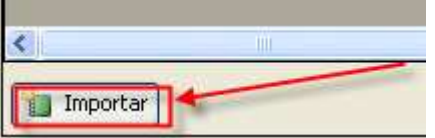

Cuando hayamos revisado todas las incidencias y consideremos que los datos actuales son los correctos estamos preparados para continuar trabajando con **Plumier XXI.**